## **Subject: PWF Launches Fishing Partner Finder System!**

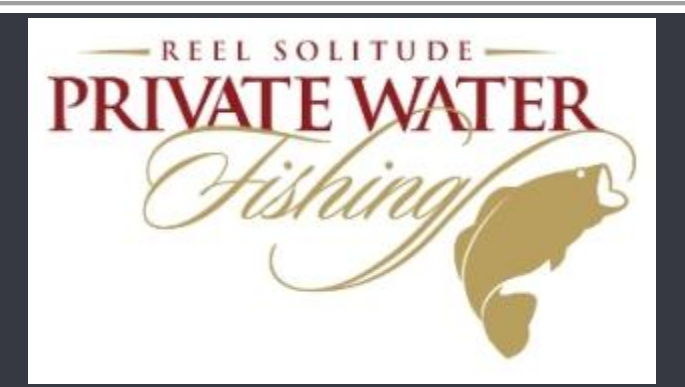

## **Partner Finder System: User Guide**

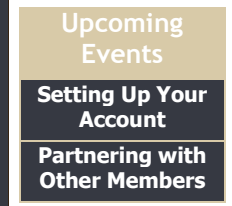

We have finally finished our Fishing Partner Finder System! We hope you will find this tool useful when looking for some company on club waters.

Sincerely,

Steve Alexander

**Find a fishing partner for the day or a fishing partner for a lifetime. Below you will find the steps needed to create your account and also to place requests and contact fellow members.**

**(Members will not be automatically added to this system. You must set up your account and approve the use of your contact information.)**

## **Setting Up Your Account:**

1) Log in to our website by going to the [Reservations tab](http://r20.rs6.net/tn.jsp?e=001ciEkAoV8-QNqt_ZZuWgz-mJuaeD5gYBr1oxV0HRy3BgYNrv06WdDdPbczZcD7mYbTXPD1lvZFoHsHulDYq6qdpZft5Eg4MRtOUP8W3FF_8WC5UqJlcj4x7yLXsWEDtJSQWX6jT90T4f9Bd3mBiMgIw==) or [Fishing Reports tab](http://r20.rs6.net/tn.jsp?e=001ciEkAoV8-QNqt_ZZuWgz-mJuaeD5gYBr1oxV0HRy3BgYNrv06WdDdPbczZcD7mYbTXPD1lvZFoHsHulDYq6qdpZft5Eg4MRtOUP8W3FF_8WC5UqJlcj4x7yLXsWEDtJSSoBKwnbgEqK_hQPXuDJHML125TPq484gP-WaTB36ImY=) and then click on the link labeled "Partner Finder".

2) You will then be prompted to enter your Zip Code. (this will enable the system to sort properties and searching functions)

3) Click the button labeled "Click Here To Begin"

4) Complete the profile page *(photo, age, gender,* occupation and interests).

5) **Update Your Privacy Settings:** Select "Let other members view your profile and invite you on fishing trips. (not selecting this option will prevent you from being a part of the system). This section will allow you to choose the methods in which other members may contact you (email address, phone number, mobile number, physical address).

6) **Updating your distance settings:** Click on the arrow and choose the radius from your zip code that you would like the system to use when filtering other members.

7) **Set locations you would like to be invited to exclusively:** You can select any or all lakes you are interested in fishing with another member. ( If you do not select any properties, you will be added to the list of available members to fish all properties within the club.)

8) **Click the "Submit" button:** You will then be added to the Partner Finder System.

**After clicking Submit, a page will open to allow you to begin placing requests to fish with other members.**

## **Partnering with Other Members:**

Once your account has been set up, a new page will open. On this page you can select the

properties you are interested in fishing, view other members within the selected range from your zip code and view Partners you have invited on previous outings. You can also edit your profile by clicking the "Edit Fishing Partner Preferences" link colored blue in the upper right hand corner of the page.

Once you are ready to find a partner, select the property you wish to fish. If you are open to fishing any properties, select the first option in the drop down box next to the heading "Select Property".

1) **Select Distance Radius:** This drop down menu will sort the members in the system that are available to fish within the mileage radius of the property you have chosen.

2) **Partner Finder Search Results:** Here, you will see the other members interested in fishing this site. You can view the details of their profile and then send them a message inviting them to fish with you. Fill out the message box with the details of your potential outing and then click "Invite on Reservation". This will send the other member an email notifying them of your request. The emailed request will give them the option of accepting or declining your invitation as well as the option to contact you directly. Once they have accepted or declined your invitation an email will be sent to notify you of their decision.

3) If your invitation is accepted, you can then communicate with the other member, decide exactly when and where you would like to fish and then one of you can place the reservation through the online system and include the other member during the reservation process.

This concludes the Partner Finder System introduction. We hope this new feature will create more friendships and great experiences among our members. As always, feel free to contact the club office directly if you would like any help getting signed up and started.

Should you choose to be removed from the Partner System, you can make those changes by going to the Partner Finder link and then un-checking the first box under the "Update Your Privacy Settings" heading. Click "Submit" at the bottom of the page and you will be removed. You can also sign back up by following the same steps.

**[Forward this email](http://ui.constantcontact.com/sa/fwtf.jsp?llr=f45rlkdab&m=1103080520677&ea=info@privatewaterfishing.com&a=1114415024439&id=preview)**

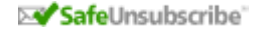

This email was sent to <u>info@privatewaterfishing.com</u> by <u>info@privatewaterfishing.com</u> |<br><u>[Update Profile/Email Address](http://visitor.constantcontact.com/do?p=oo&mse=001nInsvTYVCuBGBH_ZJL_H-tGqyHsvRwx0jDJDVfPTYxS9LuLZoY5cHQ%3D%3D&t=001cn42Ub6pzyUVUxK9cHNXpw%3D%3D&l=001FCSs65SMrsI%3D&id=001b-xBWU3VMkd8kc9PRi2vHyvkeCsKwz4o&llr=f45rlkdab)</u> | Instant removal with <u>SafeUnsubscribe™ | Privacy Policy</u>. Private Water Fishing | 1701 N. Greenville Ave. Suite 608 | Richardson | TX | 75081

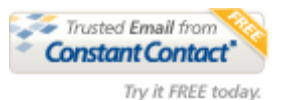